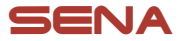

# **CONTRACTOR**  $\bullet$ ACS-RAM **MOTORCYCLE BLUETOOTH® COMMUNICATION SYSTEM**

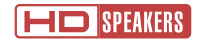

### GUIDE DE DÉMARRAGE RAPIDE

**FRENCH** 

# **Logiciel Sena téléchargeable**

Téléchargez l'application SENA MOTORCYCLES sur Google Play Store ou App Store.

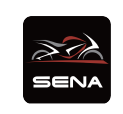

- SENA MOTORCYCLES
- Paramètres de configuration de l'appareil

Téléchargez les éléments suivants sur [sena.com](http://sena.com).

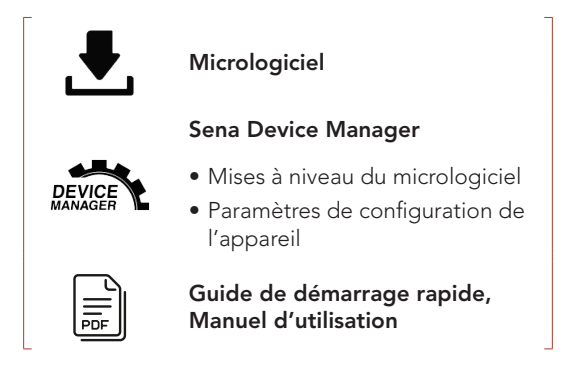

Suivez-nous sur Facebook, YouTube, Twitter et Instagram pour consulter les informations les plus récentes et des conseils utiles.

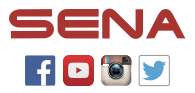

SENA Technologies, Inc. Support Client : [sena.com](http://sena.com)

### Détails sur le produit

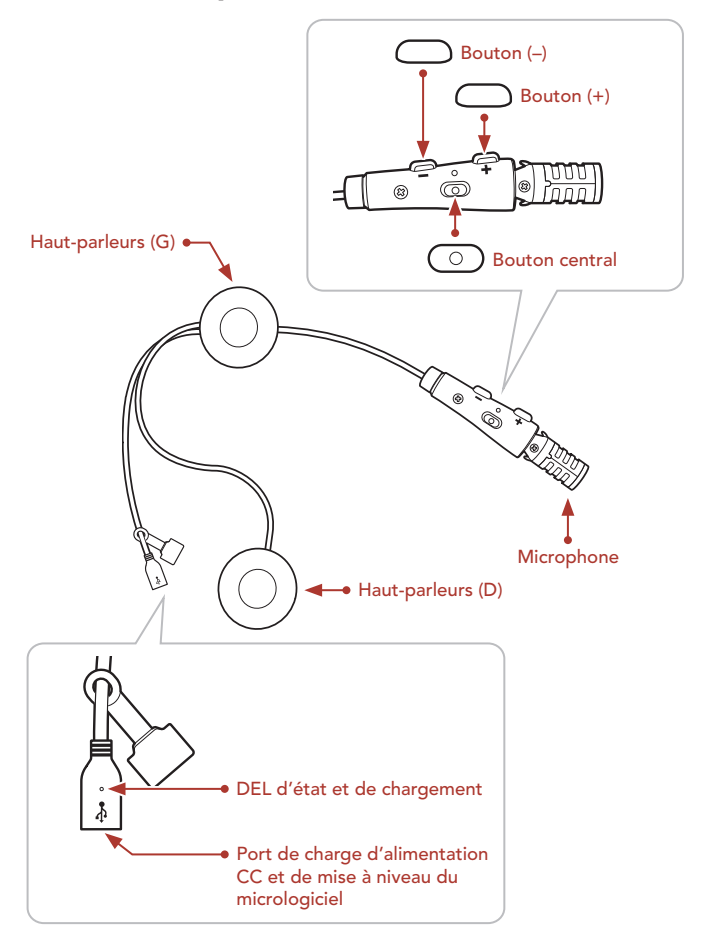

### **I**Installation

- Le système de communication ACS-RAM s'adapte mieux lorsqu'il est installé sur le casque Arai SZ-R VAS.
- Pour en savoir plus sur l'installation, référez-vous au Manuel d'utilisation.

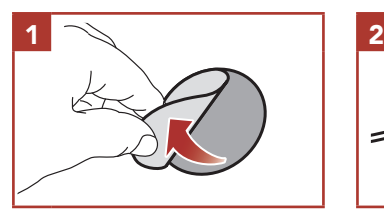

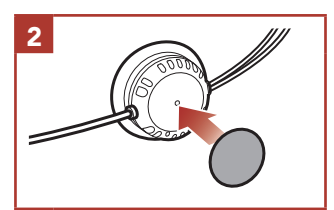

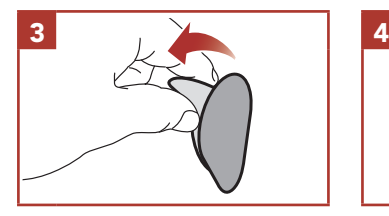

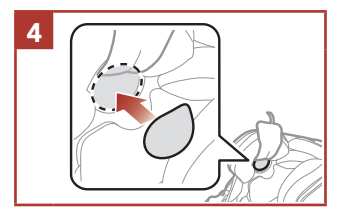

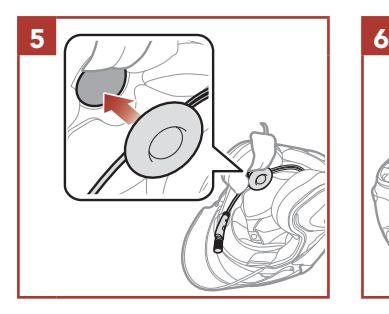

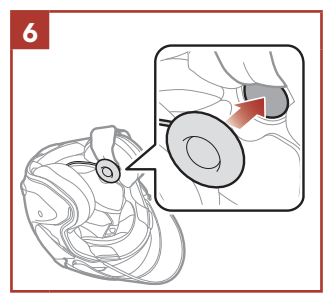

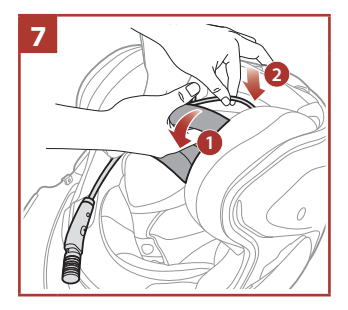

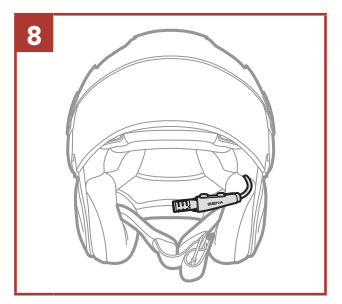

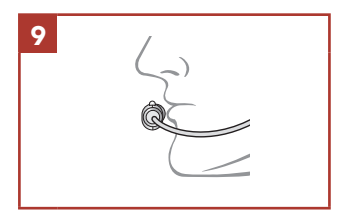

# Légende des icônes

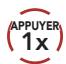

APPUYER Appuyer sur le bouton le nombre de fois spécifié (10s)

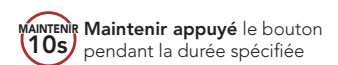

 $\geq$ 

*« Bonjour »* Instructions vocales

# **Fonctionnement de base**

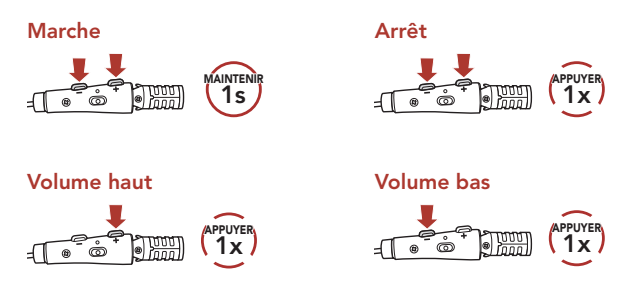

### Vérification du niveau de charge de la batterie

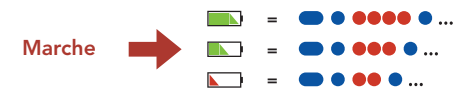

# **Couplage téléphone**

Lorsque vous allumez le casque audio pour la première fois :

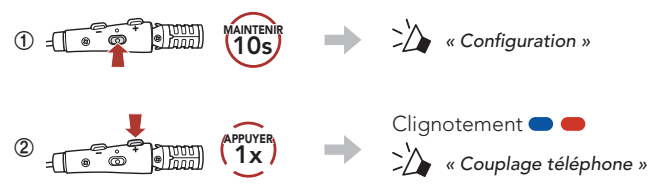

**③**  Sélectionnez ACS-RAM dans la liste des appareils Bluetooth détectés.

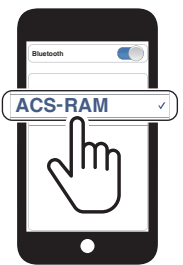

• Pour en savoir plus sur le couplage du téléphone, référez-vous au Manuel d'utilisation.

### **Utilisation du téléphone**

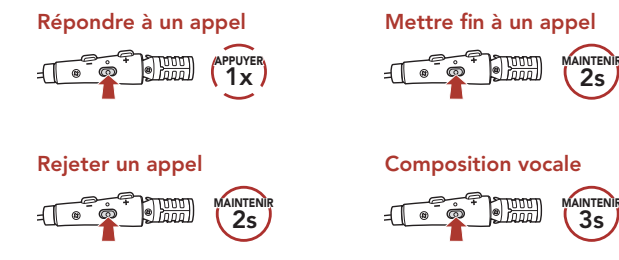

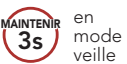

#### Recomposer le dernier numéro

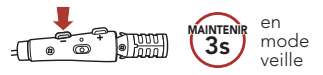

### **Commandes pour la musique**

#### Lecture / Pause

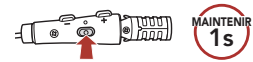

#### Piste suivante

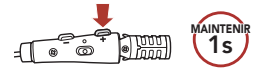

#### Piste précédente

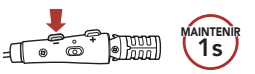

### **I** Intercom Bluetooth

Le casque audio peut être couplé avec un autre casque audio pour une conversation par intercom Bluetooth.

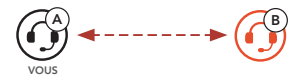

#### Couplage intercom

Il existe deux façons de coupler le casque audio :

#### Utilisation du menu Smart Intercom Pairing (SIP)

SIP vous permet de coupler rapidement les téléphones mobiles de vos amis pour établir une communication par intercom en scannant le code QR via l'application SENA MOTORCYCLES sans avoir à vous souvenir de la séquence de boutons à utiliser.

- **①**  Couplez le téléphone mobile et le casque audio.
- 2 Ouvrez l'application SENA MOTORCYCLES et appuyez sur (menu Smart Intercom Pairing).
- **③**  Scannez le code QR affiché sur le téléphone mobile (B) de votre interlocuteur.
	- Votre ami (B) peut afficher le code QR sur son téléphone mobile en appuyant sur  $\frac{1}{2}$  > code QR ( $\frac{1}{2}$ ) dans l'application SENA **MOTORCYCLES**

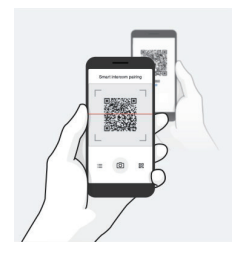

**④**  Appuyez sur Enregistrer et vérifiez que le couplage entre votre interlocuteur (B) et vous-même (A) a été correctement établi.

Remarque : Smart Intercom Pairing (SIP) n'est pas compatible avec les produits Sena dotés de la technologie **Bluetooth 3.0** ou de toute version antérieure.

#### Utilisation du bouton A  $\bigcap$  B VOUS **①**  Les utilisateurs (vous, B) passent en mode Couplage intercom. Clignotement  $\bullet$ <u>you</u> **MAINTENIR** *« Couplage intercom »* 5s **②**  Appuyez sur le bouton central sur l'un des casques audio. Voyant bleu Confirme que les intercoms sont couplés APPUYER 1x  $A$   $A$ VOUS

### **I** Intercom bidirectionnel

Démarrer/Terminer une conversation avec l'interlocuteur

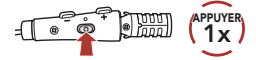

# **Configuration**

Accéder à Configuration

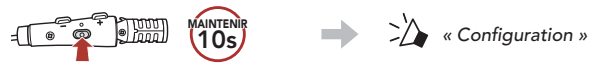

#### Navigation entre les options de menu

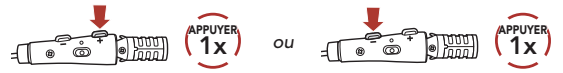

#### Activer ou Exécuter des options de menu

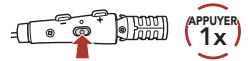

# **Dépannage**

#### Réinitialisation par défaut

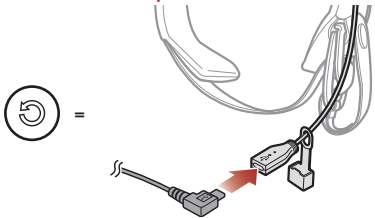

Lorsque le câble d'alimentation et de données USB est connecté à la source d'alimentation du casque audio, celui-ci s'éteint automatiquement et une réinitialisation aux paramètres par défaut se produit.

Remarque : la réinitialisation par défaut ne restaure pas le casque audio à ses paramètres d'usine.

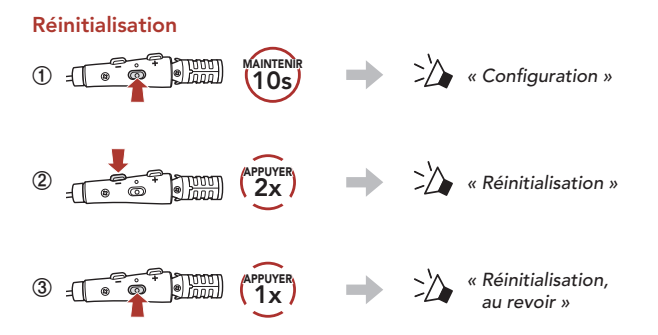

# Référence rapide

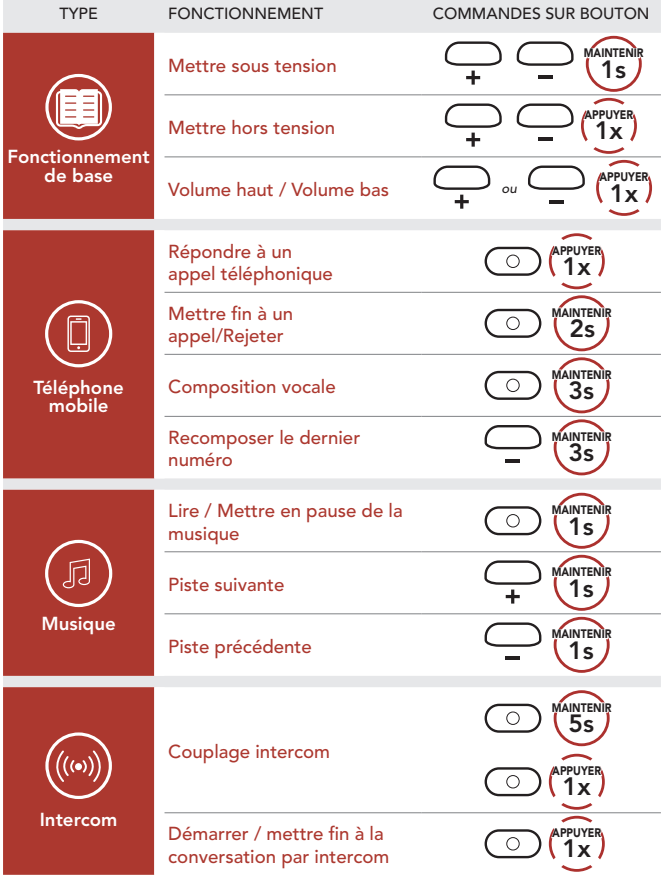

1.0.0\_FR\_April2022